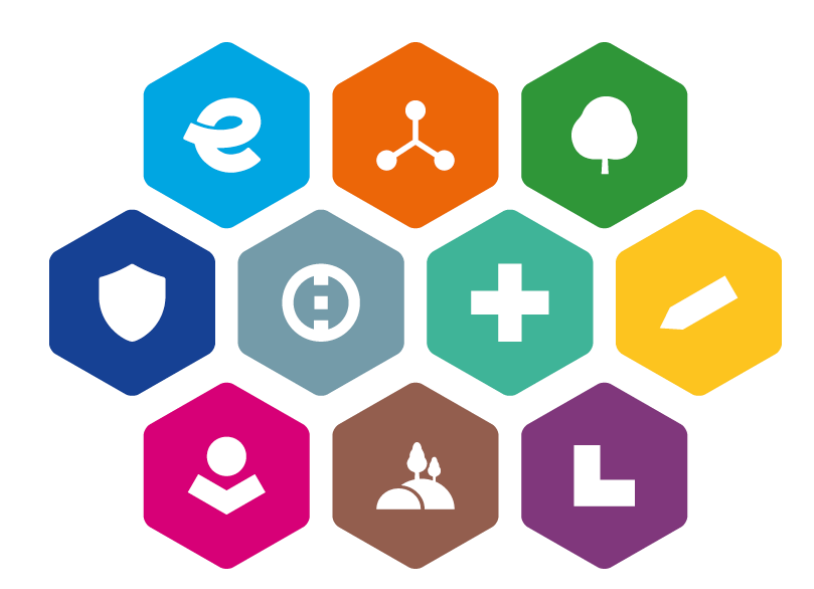

# **INTEGROVANÝ REGIONÁLNÍ OPERAČNÍ PROGRAM 2021–2027**

# **UŽIVATELSKÁ PŘÍRUČKA PRO PRÁCI V MS2021+**

# **POSTUP VYPLŇOVÁNÍ EXTERNÍCH KONTROL**

Vydání: 1

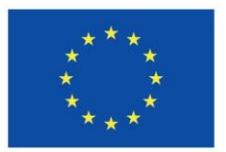

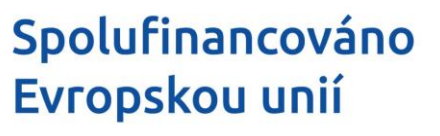

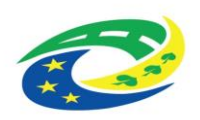

## <span id="page-1-0"></span>**Schvalovací tabulka**

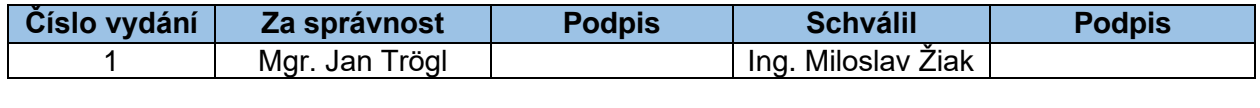

## <span id="page-1-1"></span>**Vydání a účinnost**

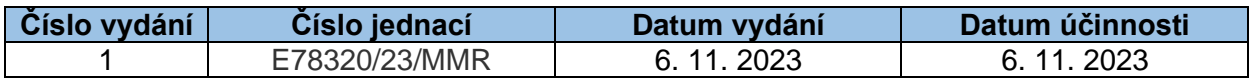

## <span id="page-1-2"></span>**Přehled provedených změn**

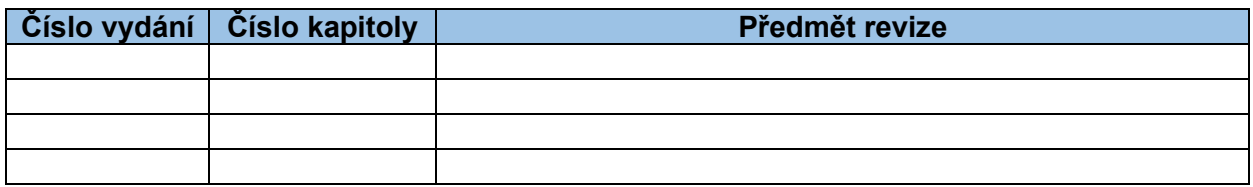

## <span id="page-2-0"></span>**Obsah**

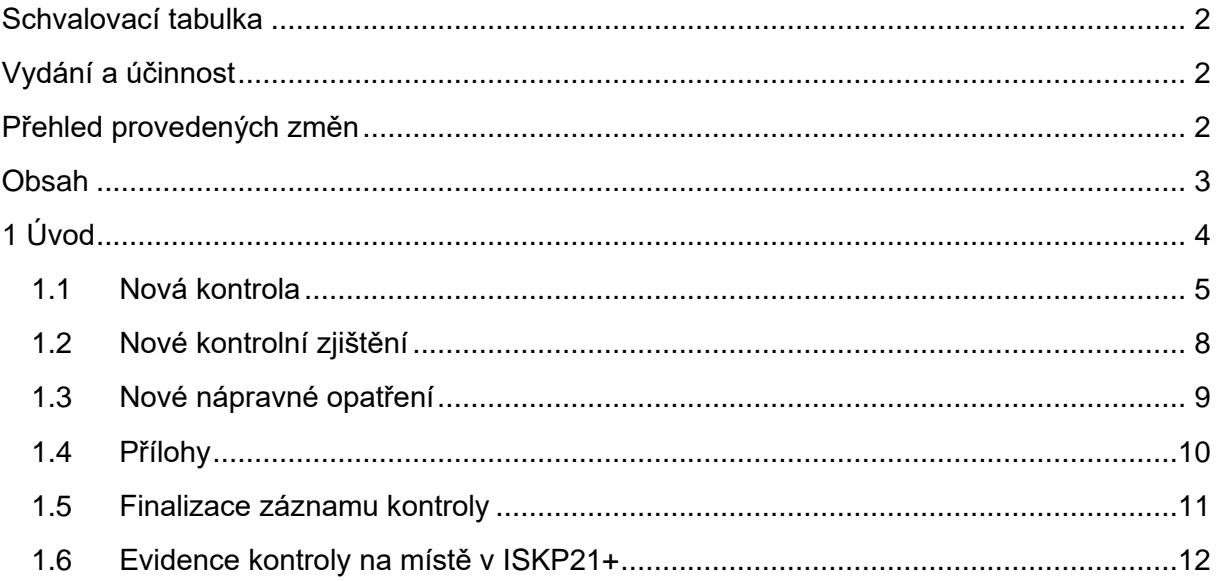

# <span id="page-3-0"></span>**1 Úvod**

V případě, že u žadatele/příjemce proběhne externí kontrola (např. kontrola orgánu finanční správy, Auditního orgánu, Evropské komise, NKÚ atd.), musí žadatel/příjemce vyplnit v MS2021+ veškeré údaje o probíhající a následně vykonané kontrole.

Po přihlášení do systému MS2021+ přejděte na obrazovku se seznamem projektů – menu "**Žadatel**".

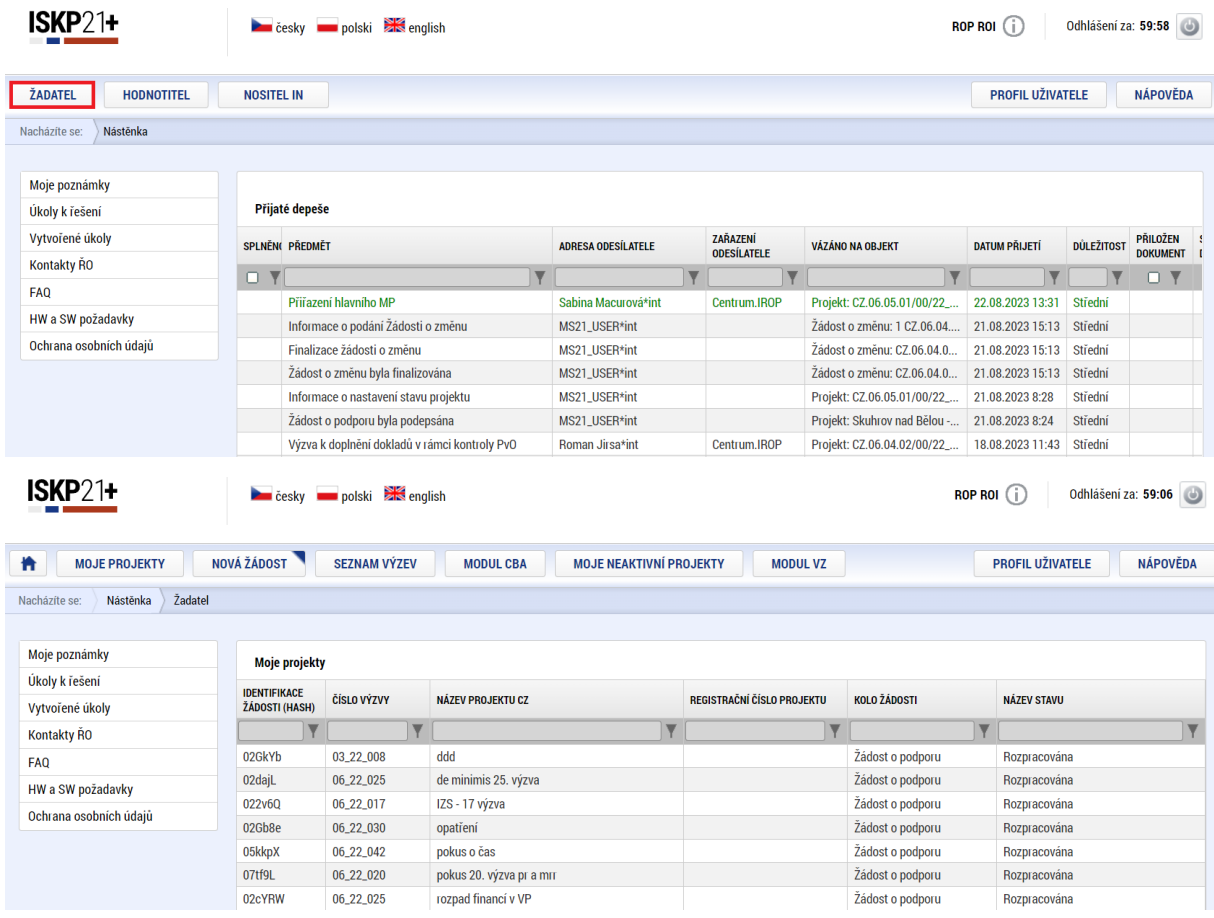

Z tabulky "**Moje projekty**" vyberte projekt, na kterém probíhá kontrola, a přejděte do modulu Kontrola kliknutím na záložku "**Kontroly**" v levém menu.

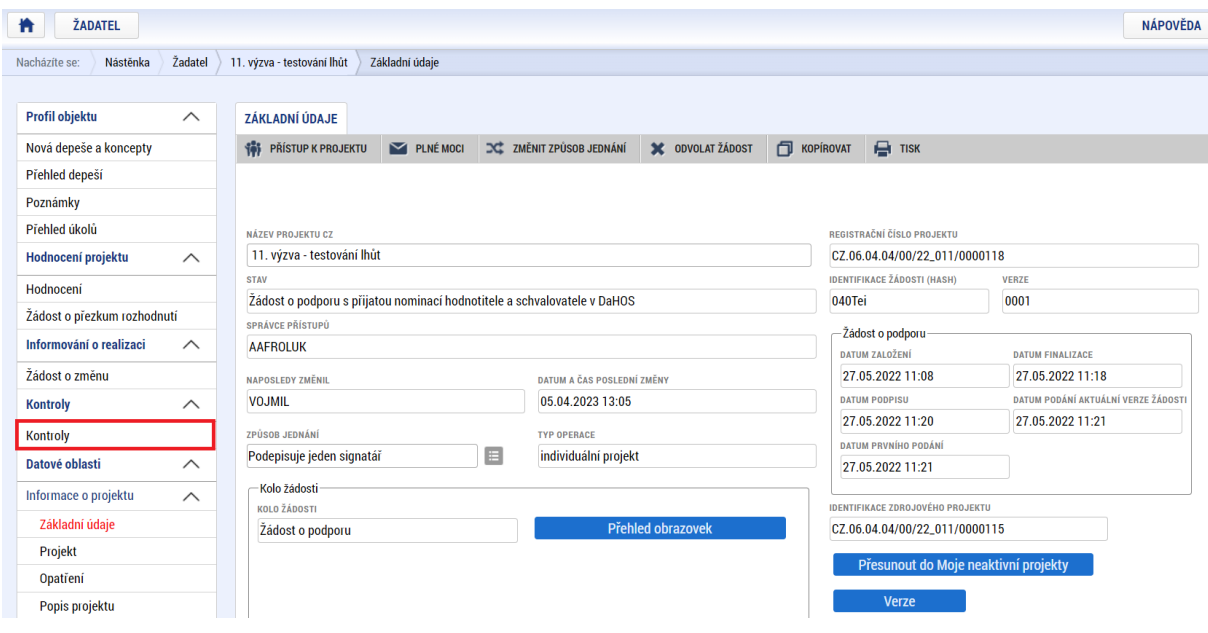

Systém zobrazí seznam všech externích kontrol na vybraném projektu.

### <span id="page-4-0"></span>**1.1 Nová kontrola**

Pro založení nové kontroly zvolte možnost "Nová kontrola" z levého menu.

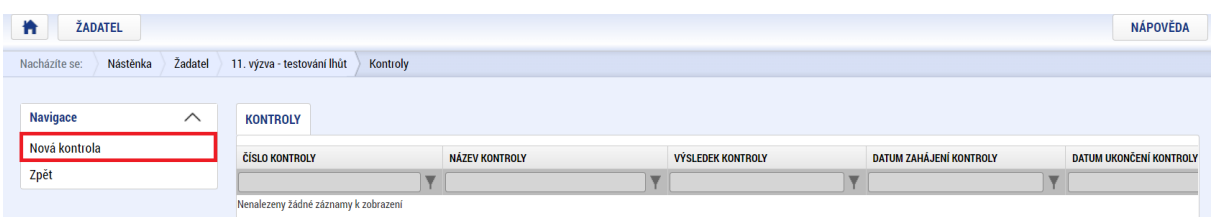

Po kliknutí na záložku "**Nová kontrola**" se založí nový záznam kontroly (částečně vyplněný řádek).

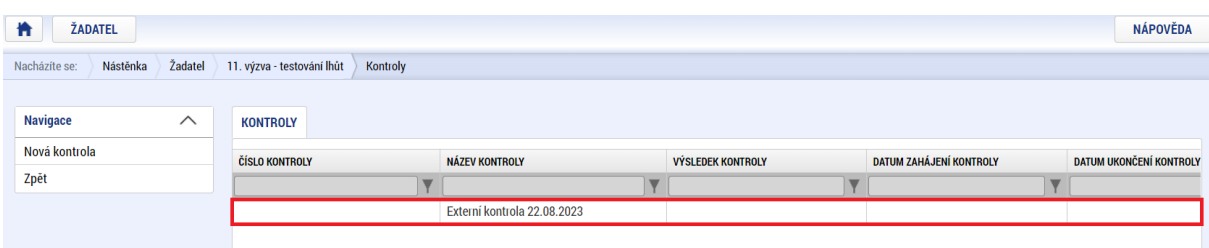

Kliknutím na tento nový záznam se otevře jeho detail.

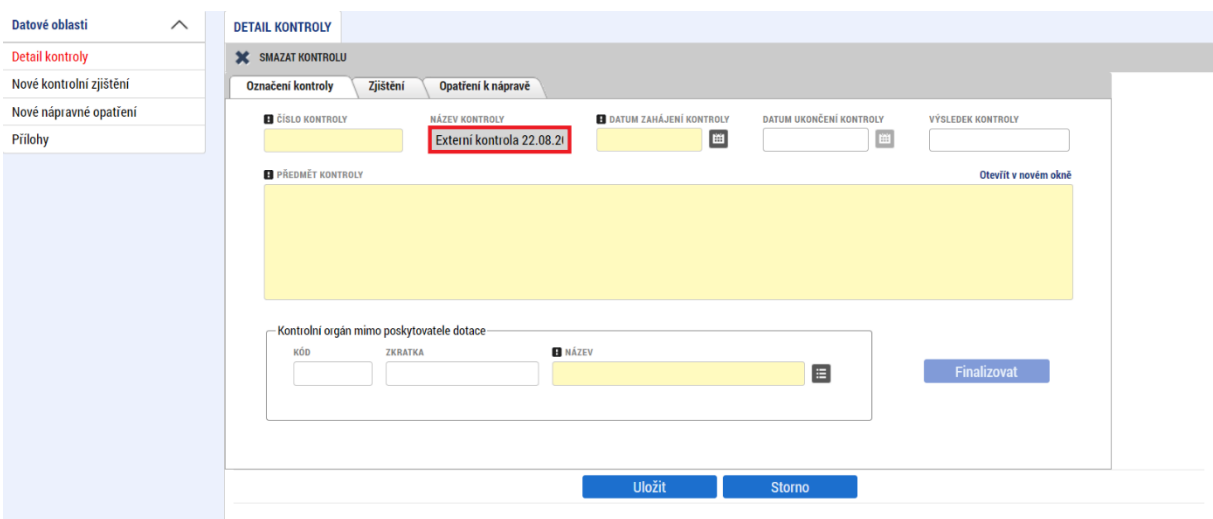

Na zobrazeném detailu kontroly pak vyplňte všechny požadované údaje o probíhající kontrole.

**Název kontroly** – automaticky je načten název kontroly "**Externí kontrola DD.MM.RR**" (datum založení kontroly), který lze uživatelsky upravit. Do názvu kontroly pro zřetelnou identifikaci doplňte název kontrolního orgánu, tedy bude tento formát "Externí kontrola DD.MM.RR kontrolní orgán".

**Datum zahájení kontroly** – uveďte datum zahájení auditu/externí kontroly.

Zároveň se po vyplnění data zahájení kontroly zpřístupní datová pole pro vyplnění data ukončení kontroly, po jejímž vyplnění a uložení bude možné vyplnit povinné pole "**Výsledek kontroly**".

**Datum ukončení kontroly** – uveďte datum podpisu zprávy o auditu či protokolu o kontrole auditním/kontrolním subjektem. Datová položka není povinná, nicméně pro finalizaci záznamu, tzn. pro aktivaci pole Finalizovat, je její vyplnění nezbytné.

**Výsledek kontroly** – vyberte z číselníku "**Se zjištěním**" nebo "**Bez zjištění**". Datová položka je aktivní po vyplnění pole "**Datum ukončení kontroly"**. Její vyplnění je také další z podmínek pro finalizaci záznamu.

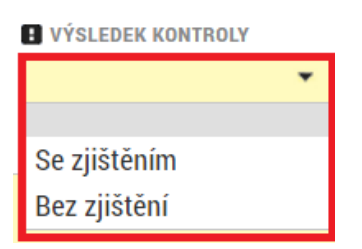

**Předmět kontroly** – doplňte hlavní předmět kontroly.

**Název** – Kontrolní orgán mimo poskytovatele dotace – vyberte z číselníku subjekt/orgán, který kontrolu prováděl. Po vyplnění uložte. Pokud v číselníku nenaleznete správnou položku, je nutné informovat manažera projektu z Centra pro regionální rozvoj České republiky (dále jen CRR ČR), který zařídí doplnění číselníku. Do té doby vyberte jinou položku a do pole **Předmět kontroly** napište poznámku, že jste tak učinili z důvodu chybějící položky číselníku. Jakmile bude číselník doplněn, budete informováni manažerem projektu CRR ČR, a můžete položku kontrolního orgánu vyměnit za správnou.

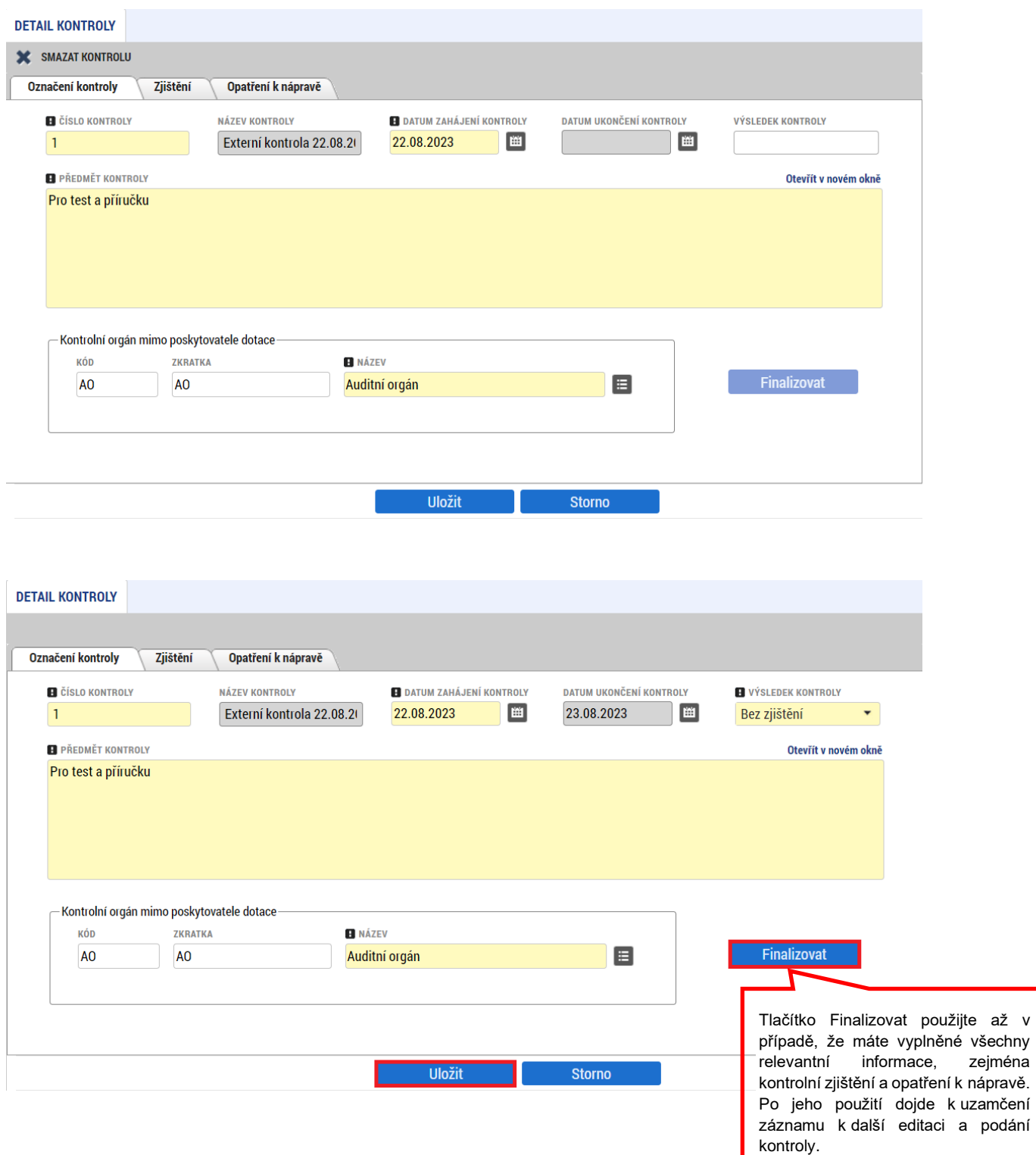

V případě potřeby opravy dat na kontrole proveďte storno finalizace. Poté bude detail kontroly opět možné editovat. Po doplnění/opravě dat záznam uložte znovu finalizujte. Dojde tím k uzamčení kontroly. Nejdříve je ovšem potřeba vložit případné záznamy o kontrolních zjištěních (viz dále).

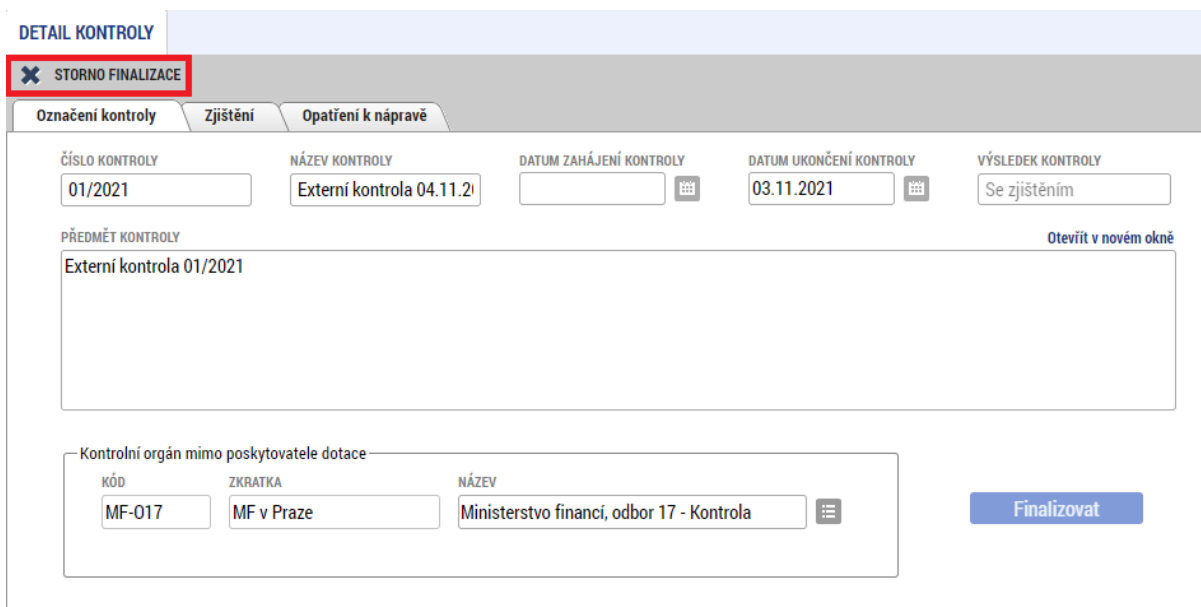

## <span id="page-7-0"></span>**1.2 Nové kontrolní zjištění**

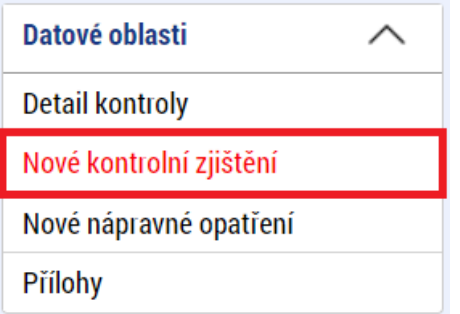

V případě, že bylo při kontrole zjištěno nějaké pochybení, zvolte v levém menu odpovídající záložku menu a založte "**Nové kontrolní zjištění**", případně pak "**Nové nápravné opatření**" (viz kapitola 1.3).

Vyplňte požadované údaje a záznam uložte. V případě, že je potřeba vložit více kontrolních zjištění, použijte po uložení předchozího zjištění tlačítko "Nový záznam", případně zvolte možnost "**Kopírovat záznam**", která se může použít v případě, že máte dva podobné záznamy a je jednodušší na zkopírovaném záznamu udělat jen nějaké změny.

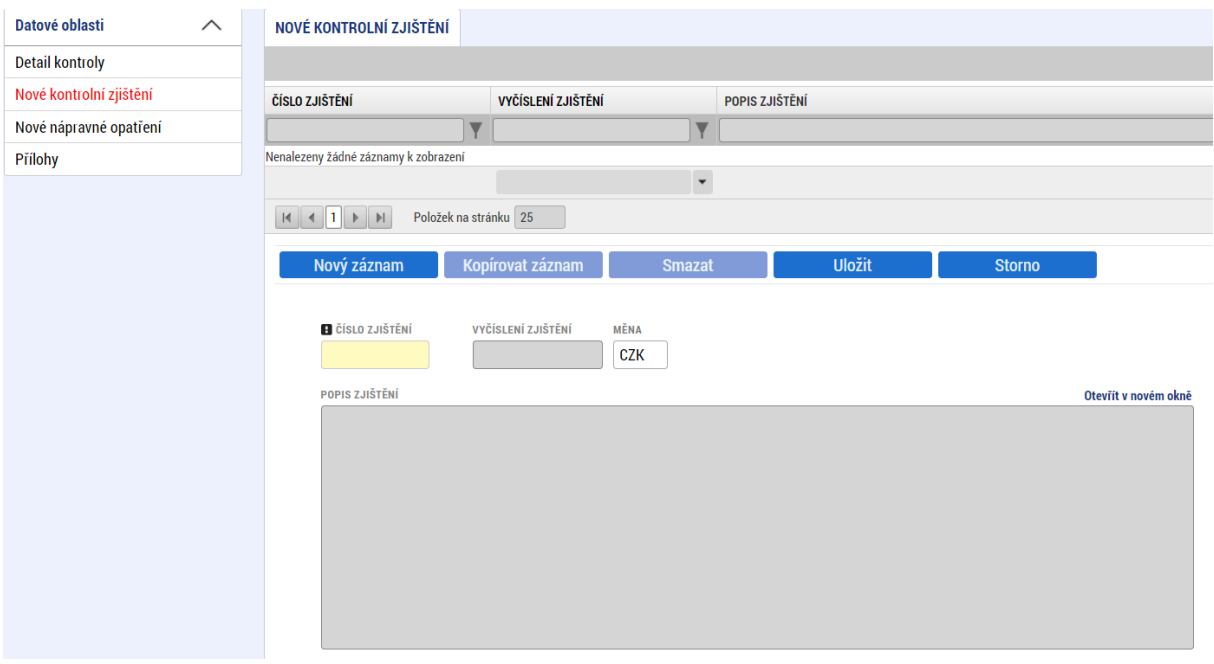

Záznam o kontrolním zjištění se pak zobrazí jak v seznamu pro zakládání nových kontrolních zjištění, tak na odpovídající záložce na detailu kontroly.

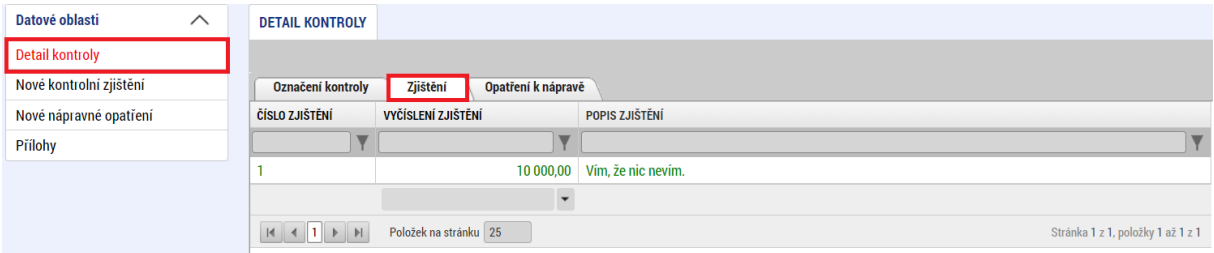

Pokud je třeba stávající záznam kontrolního zjištění doplnit, je nutné zvolit opět záložku Nové kontrolní zjištění. Poté dojde k zobrazení založených kontrolních zjištění a kliknutím na příslušnou položku bude možné ji editovat.

### <span id="page-8-0"></span>**1.3 Nové nápravné opatření**

Vyplňte údaje v polích "**Číslo nápravného opatření"**, "**Číslo zjištění"** (z číselníku evidovaných Kontrolních zjištění v předešlé záložce) a dále vyplňte textové pole "**Popis nápravného opatření"**. Záznam pak uložte. V případě více nápravných opatření, využijte pole "Nový záznam" a doplňte stejné informace, případně zvolte možnost "Kopírovat záznam", která se může použít v případě, že máte dva podobné záznamy a je jednodušší na zkopírovaném záznamu udělat jen nějaké změny.

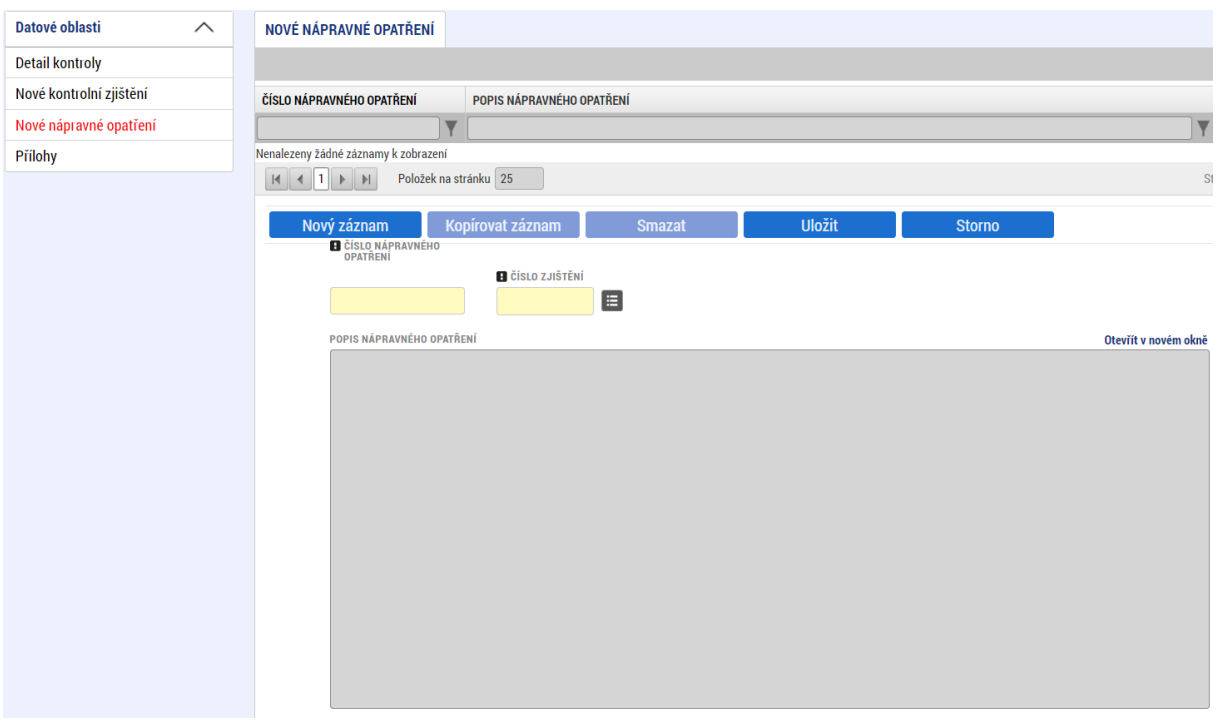

V případě potřeby záznam nápravného opatření smazat využijte pole "**Smazat záznam"**. Pole "Storno" je možné využít k výmazu záznamu nápravného opatření ještě před jeho uložením.

Uložením se záznam přesune do přehledové tabulky na záložce Detail kontroly – list Opatření k nápravě.

Záznam o kontrolním nápravném opatření se pak zobrazí jak v seznamu pro zakládání nových kontrolních nápravných opatření, tak na odpovídající záložce na detailu kontroly.

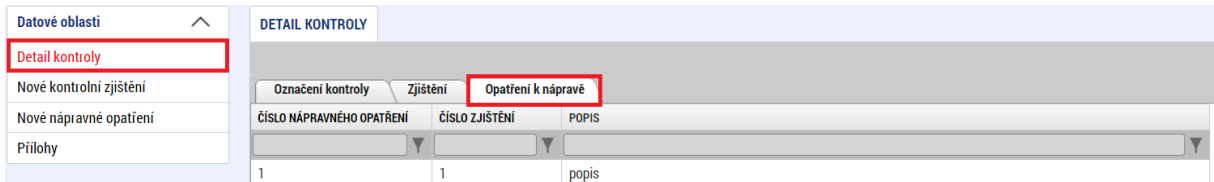

Pokud je třeba stávající záznam nápravného opatření doplnit, je nutné zvolit opět záložku Nové nápravné opatření. Poté dojde k zobrazení založených nápravných opatření a kliknutím na příslušnou položku bude možné ji editovat.

### <span id="page-9-0"></span>**1.4 Přílohy**

K externí kontrole je nutné po ukončení kontroly připojit relevantní přílohy spojené s výsledkem kontroly (např. **Protokol o kontrole, Zpráva o auditu operace, Zpráva o daňové kontrole,** apod.). Doložení přílohy provedete přes záložku "Přílohy" v levém menu.

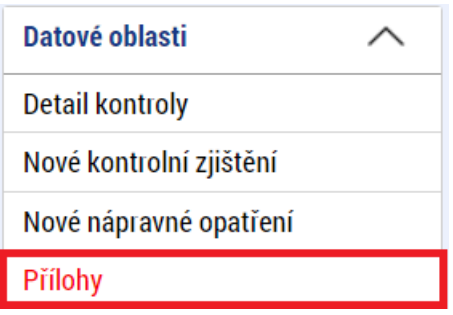

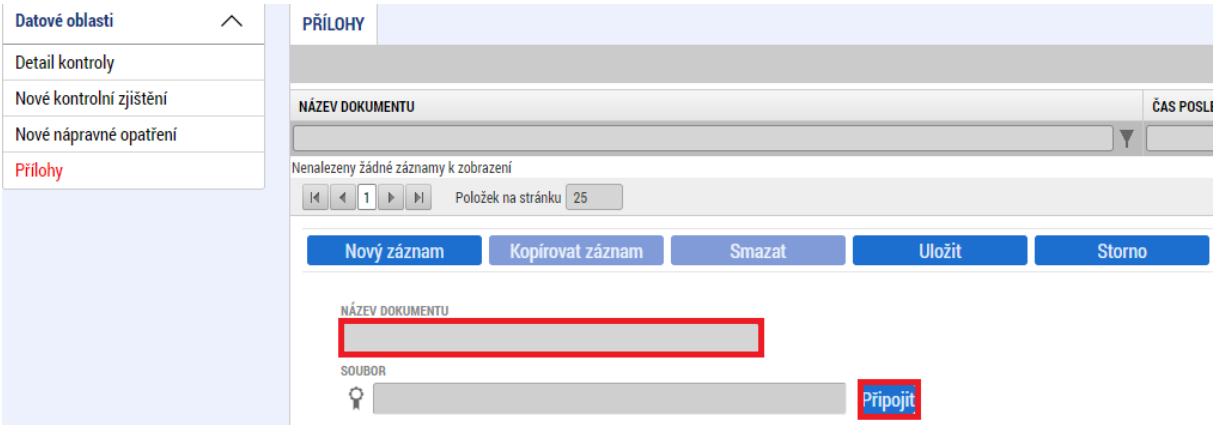

Zde vyplníte pole "**Název dokumentu"** a poté přes tlačítko "**Připojit"** vložíte požadovanou přílohu z Vámi vybraného umístění.

Celý záznam poté tlačítkem "**Uložit"** uložte.

Pokud potřebujete vložit více příloh, zvolte tlačítko "Nový záznam" a postup opakujte.

### <span id="page-10-0"></span>**1.5 Finalizace záznamu kontroly**

Po vyplnění patřičných údajů o externí kontrole a po vybrání a uložení příslušného výsledku (stavu) kontroly se zpřístupní tlačítko ""Finalizovat". Data po finalizaci již nepůjde dále editovat a kontrola se zobrazí v portále CSSF21+.

Při finalizaci externí kontroly je kontrolováno, zda záložka "Zjištění" odpovídá "Výsledku **kontroly"**. Pokud toto neodpovídá, pak není možné kontrolu finalizovat a uživateli se zobrazí informační hláška.

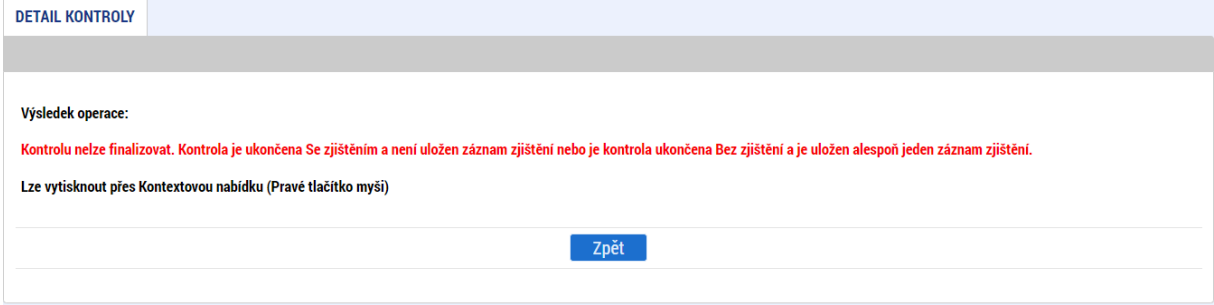

## <span id="page-11-0"></span>**1.6 Evidence kontroly na místě v ISKP21+**

Kontroly na místě jsou zadávány ze strany ŘO. Uživatel v IS KP21+ vidí detail záznamu Kontroly na místě v omezeném rozsahu, nicméně mu není umožněna editace.

V případě zrušení Kontroly na místě ze strany ŘO, je informace o zrušení kontroly uvedena na záložce Označení kontroly – pravý spodní roh.